## **Tutorial – Como vincular o ORCiD ao OJS manualmente**

- **同** Lista de leitura admin  $60 -$ Painel de Controle 60 Perfil Administração Sair do sistema Open Journal Systems **Idioma** J.
- **1- Fazer** *login* **e clicar na opção "perfil":**

**2- Em "Perfil", clicar na aba "Público":**

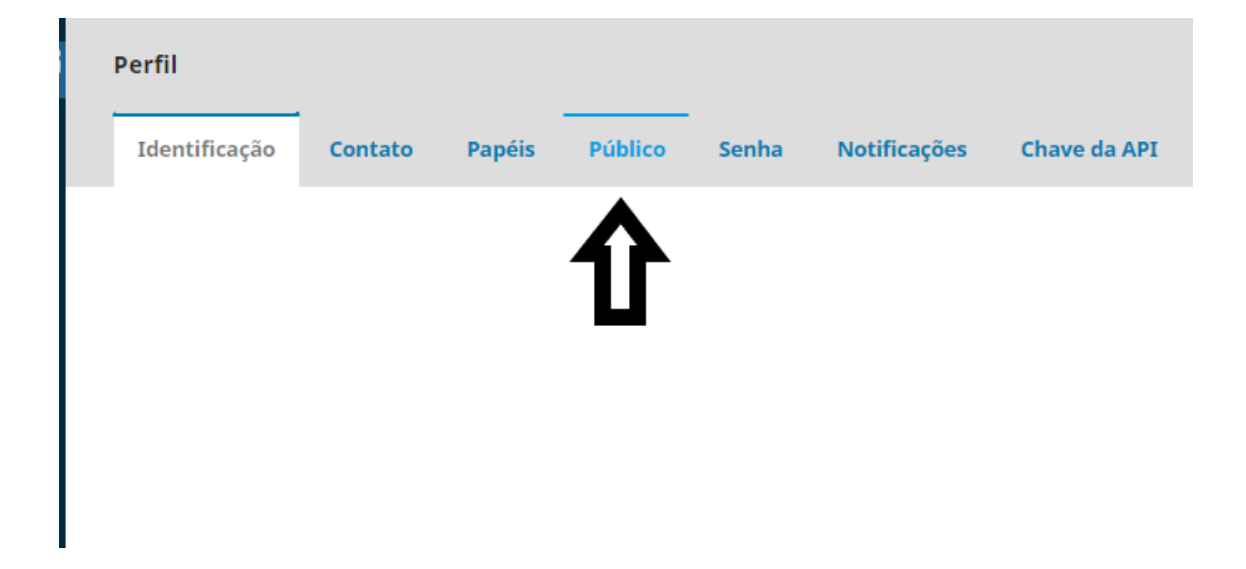

**3- Na aba "Público", clicar no botão "Criar ou Associar o seu ORCID iD".**

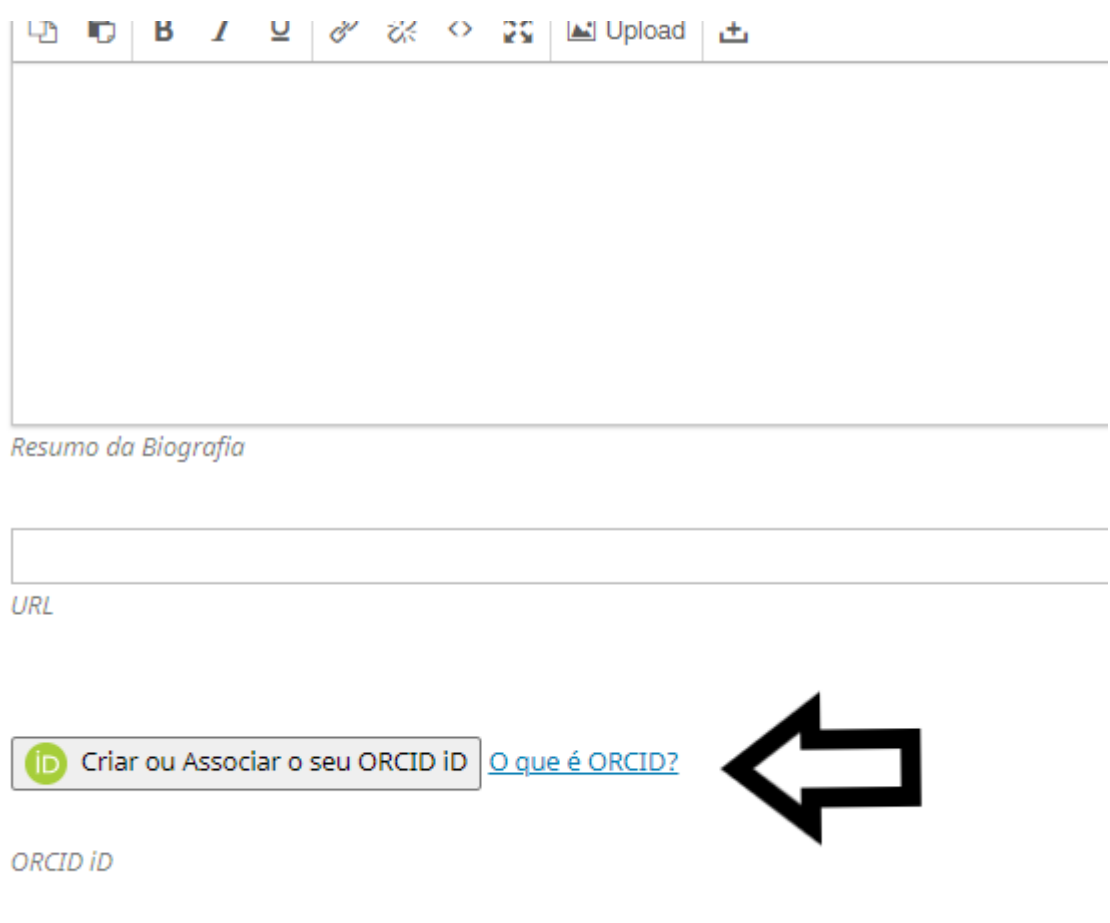

**4- Ao clicar, abrirá uma janela para realizar o** *login* **no ORCiD (ou o cadastro, caso ainda não possua um):** 

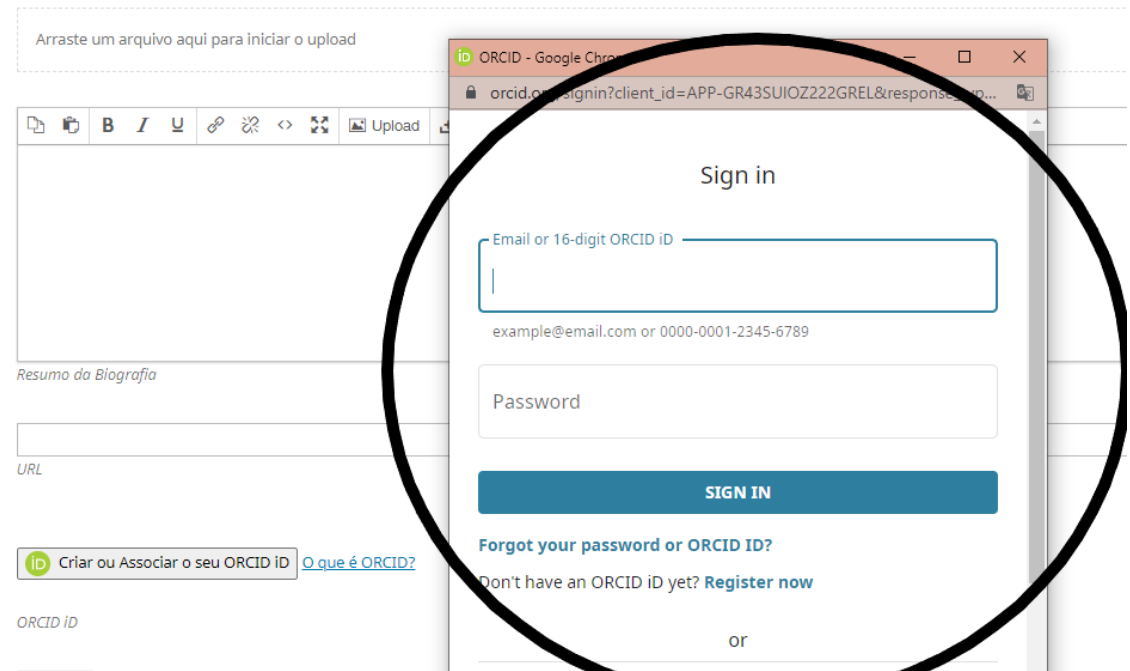